# **LiveLog.io**

# **操作ガイド**

**第1.2版**

**MedVigilance株式会社**

# 目次

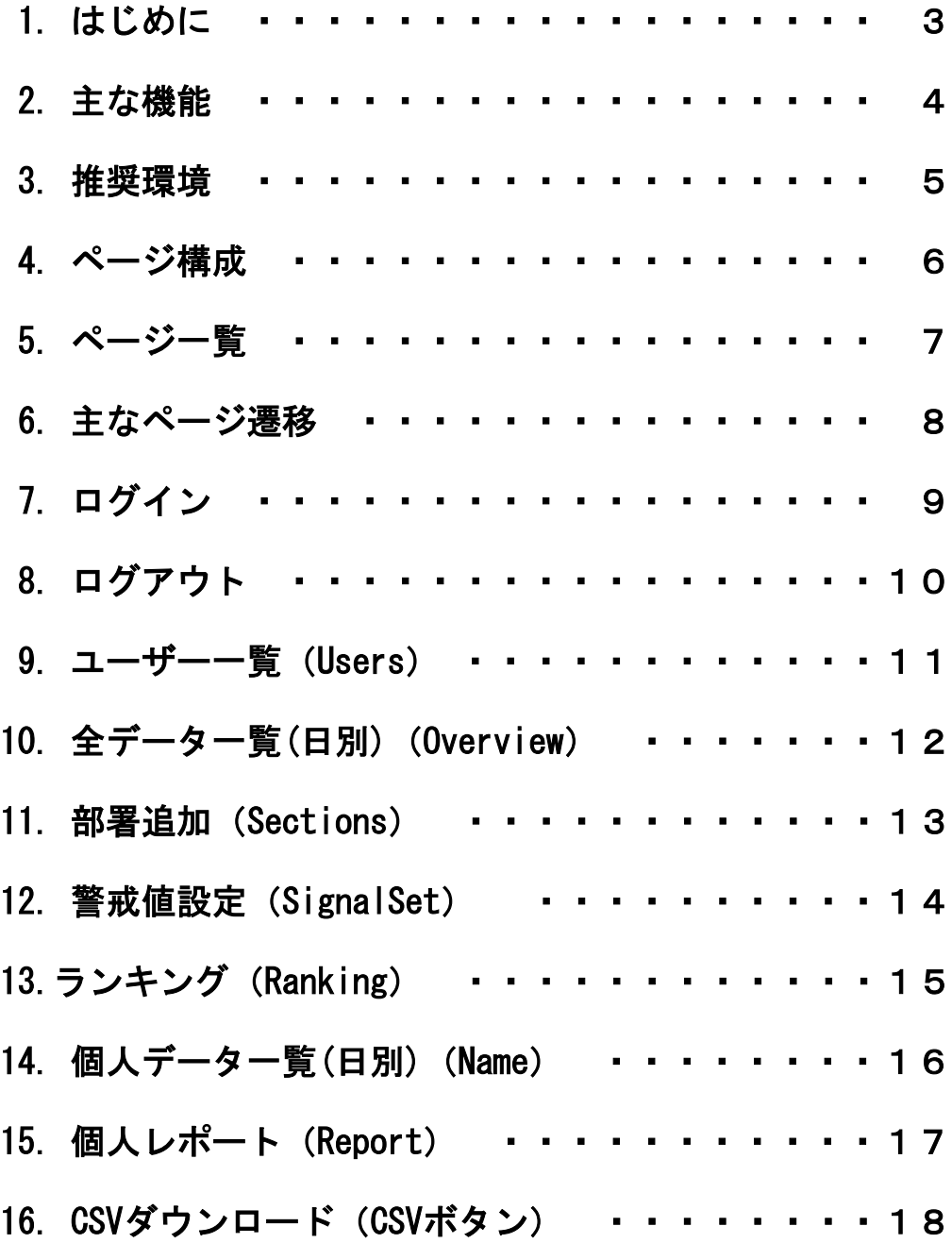

### 1. はじめに

LiveLog.ioをご利用くださいまして、まことにありがとうございます。 LiveLog.ioはウェアラブルウォッチ「LANCEBAND」からサーバー上にアップロードされたバイタル データをWebブラウザーで表示するものです。 本書は、 LiveLog.ioの操作についての説明ガイドです。

#### サービスに関するお問い合わせ

サービスに関するお問い合わせは、株式会社までお願いします。

株式会社

E-mail: お問い合わせフォーム:

#### 製品・LiveLog.ioに関するお問い合わせ

製品・LiveLog.ioに関するお問い合わせは、開発元であるMedVigilance株式会社(メドビジランス) までお願いします。

MedVigilance株式会社 E-mail:info@medvigilance.com お問い合わせフォーム:<https://www.medvigilance.com/contact/index.html>

#### 保証について

LiveLog.ioに事実上または法律上の瑕疵(安全性、信頼性、正確性、完全性、有効性、特定の目的へ の適合性、セキュリティなどに関する欠陥、エラーやバグ、権利侵害などを含みます。)がないこと を明示的にも黙示的にも保証しておりません。

また、 LiveLog.ioに起因して利用者または第三者に生じたあらゆる損害について一切の責任を負い ません。

#### **商標について**

本書に記載されている会社名、システム名、製品名は一般に各社の登録商標または商標です。なお、 本文および図表中では、「™」、「®」は明記しておりません。

#### その他

記載内容は2020年02月時点のものです。LiveLog.ioは予告なく変更する場合があります。

### 2. 主な機能

LiveLog.ioの主な機能は次のとおりです。

- ⚫ ログイン ID/パスワードによるログインで、管理者のみがアクセス可能です。
- ユーザー一覧 ユーザーの所属・氏名・性別・最終アップロード日時等が表示されます。 個人データの表示・個人レポートも選択可能です。
- 絞り込み検索 【管理者のみ】 ユーザー一覧に表示する個人データは所属・年齢・性別による絞込みが行えます。
- ⚫ 危険信号表示 警戒値設定した値を超える場合を、危険信号を表示する
- 個人データの表示/レポート 個人のバイタルデータが日別で表示されます。 年月単位で月間レポートが表示されます。
- 全データの表示 全データの日別による、総計・平均値棒グラフ・比率円グラフが表示されます。
- CSVダウンロード 【管理者のみ】 CSVダウンロードによりバイタルデータをCSVファイルとして取得可能です。 CSVファイルは年月日を指定してダウンロードします。

### 3. 推奨環境

LiveLog.ioのご利用にはパソコンまたはタブレット端末の他にインターネットに接続可能な環境が必 要です。

#### パソコン

主なWebブラウザーの最新版

Microsoft Internet Explorer、Microsoft Edge、Google Chrome、Mozilla Firefox、Apple Sarari

### モバイル

Android OS 4.1 以上で Google Chrome または標準ブラウザーの最新版 iOS 8以上で Safari または標準ブラウザーの最新版

#### 共通

Internetに接続可能な環境が必要です。 JavaScriptを有効にする必要があります。(標準では有効になっています。) JavaScriptを有効にするにはお使いのWebブラウザーのヘルプ等でご確認ください。 Webブラウザーのバージョンアップによる仕様変更により一時的に正常動作しない場合も考えられま すがご了承願います。

#### 注意

使用するパソコン・モバイル端末の資源(CPU、メモリー容量、HDD・SSD等)や同時に起動している アプリケーション数によっては、意図した動作をしない場合があります。 この場合、LiveLog.ioの利用に直接関係ないアプリケーションなどは終了させて、Webブラウザーを 再起動してください。

### 4. ページ構成

LiveLog.ioのページ構成は「メニュー部」と「表示部」で構成されています。

例)ユーザー一覧

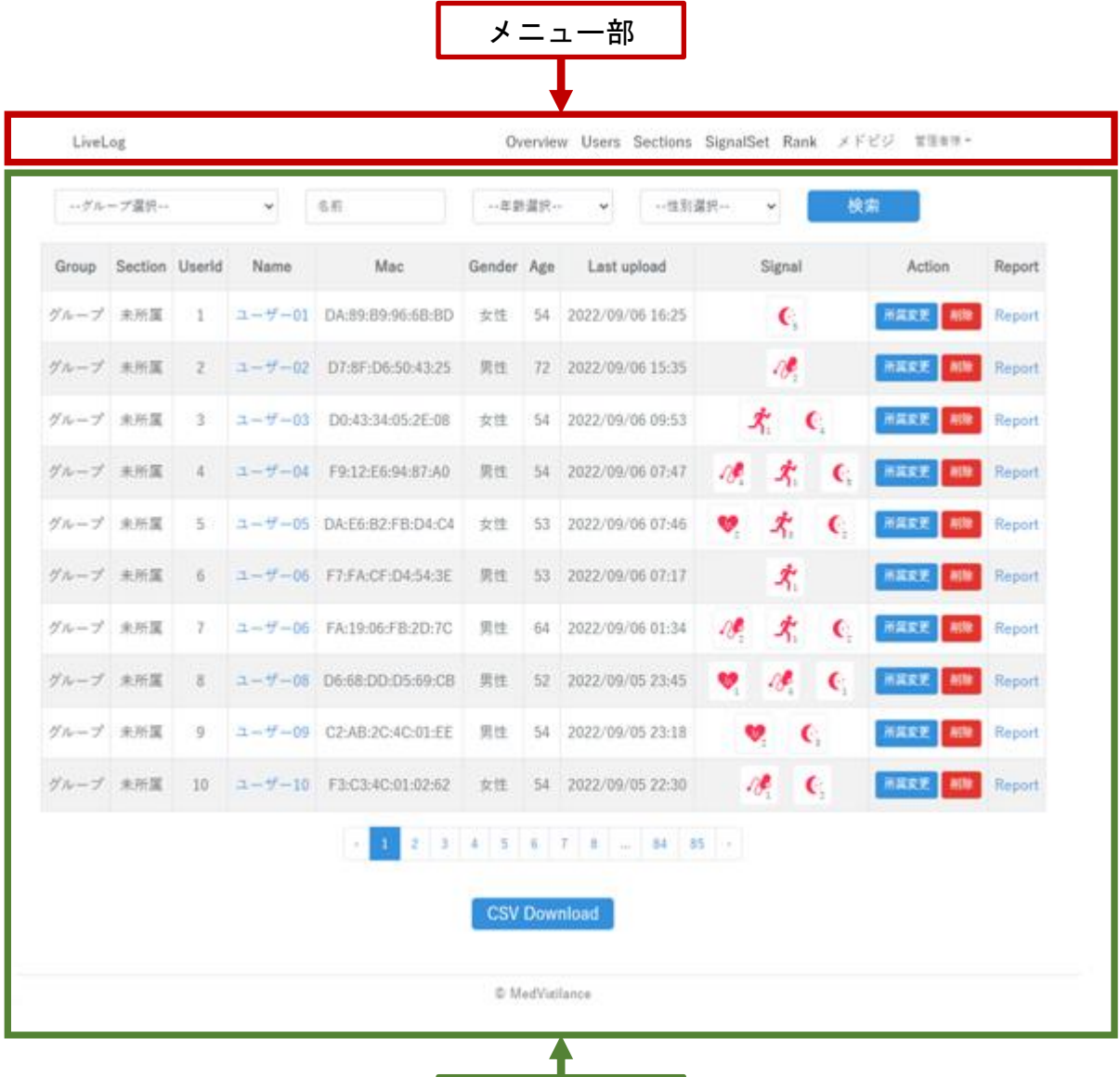

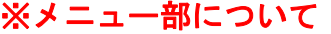

- ・「メドビジランス」と表示されている部分はご利用企業名となります。
- ・「管理者様」と表示されている部分はご利用ログイン名となります。

表示部

## 5. ページ一覧

LiveLog.ioのページ一覧です。

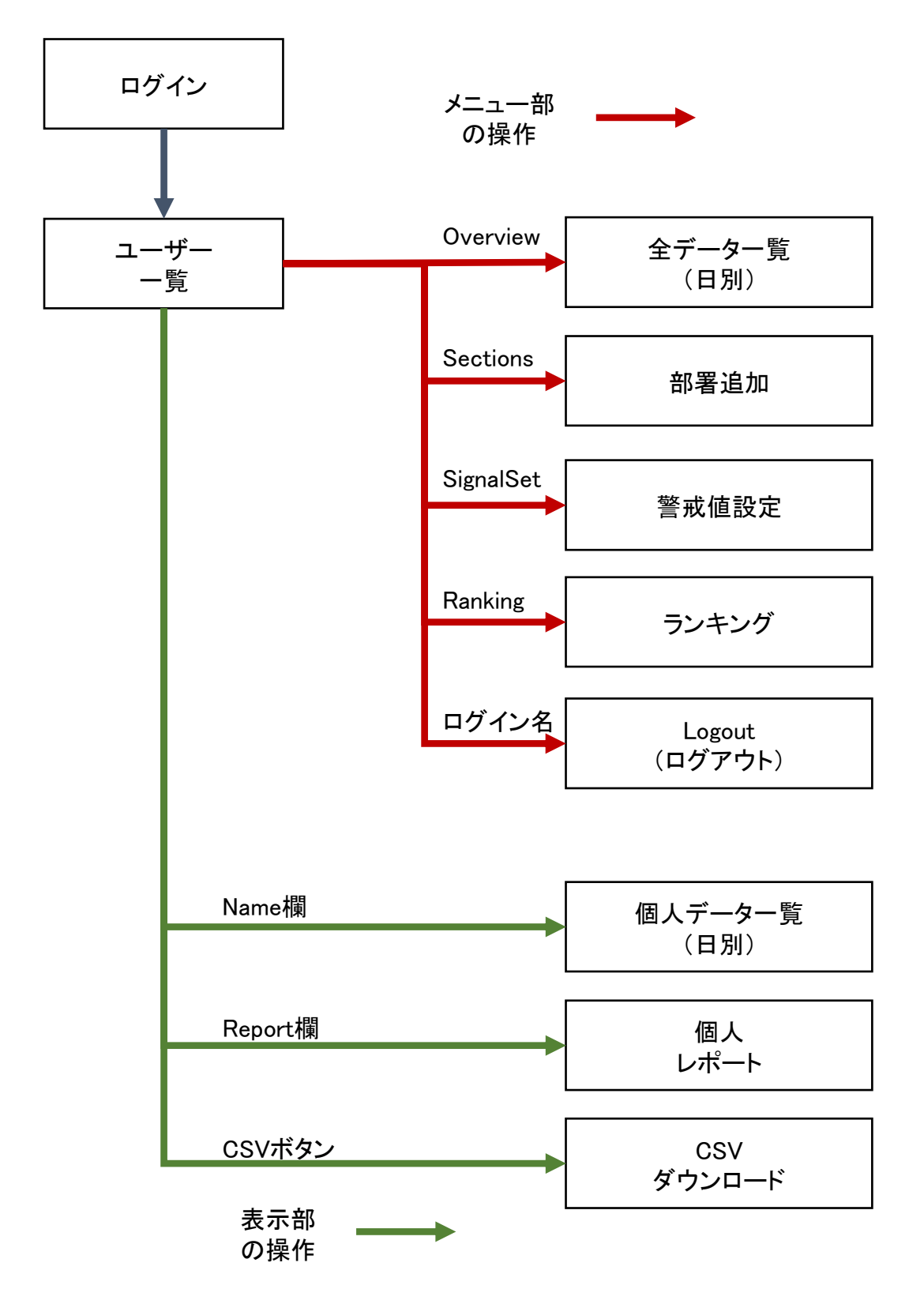

### 6. 主なページ遷移

LiveLog.ioの主なページ遷移です。 ユーザー一覧を基に必要なページを選択して操作を行います。

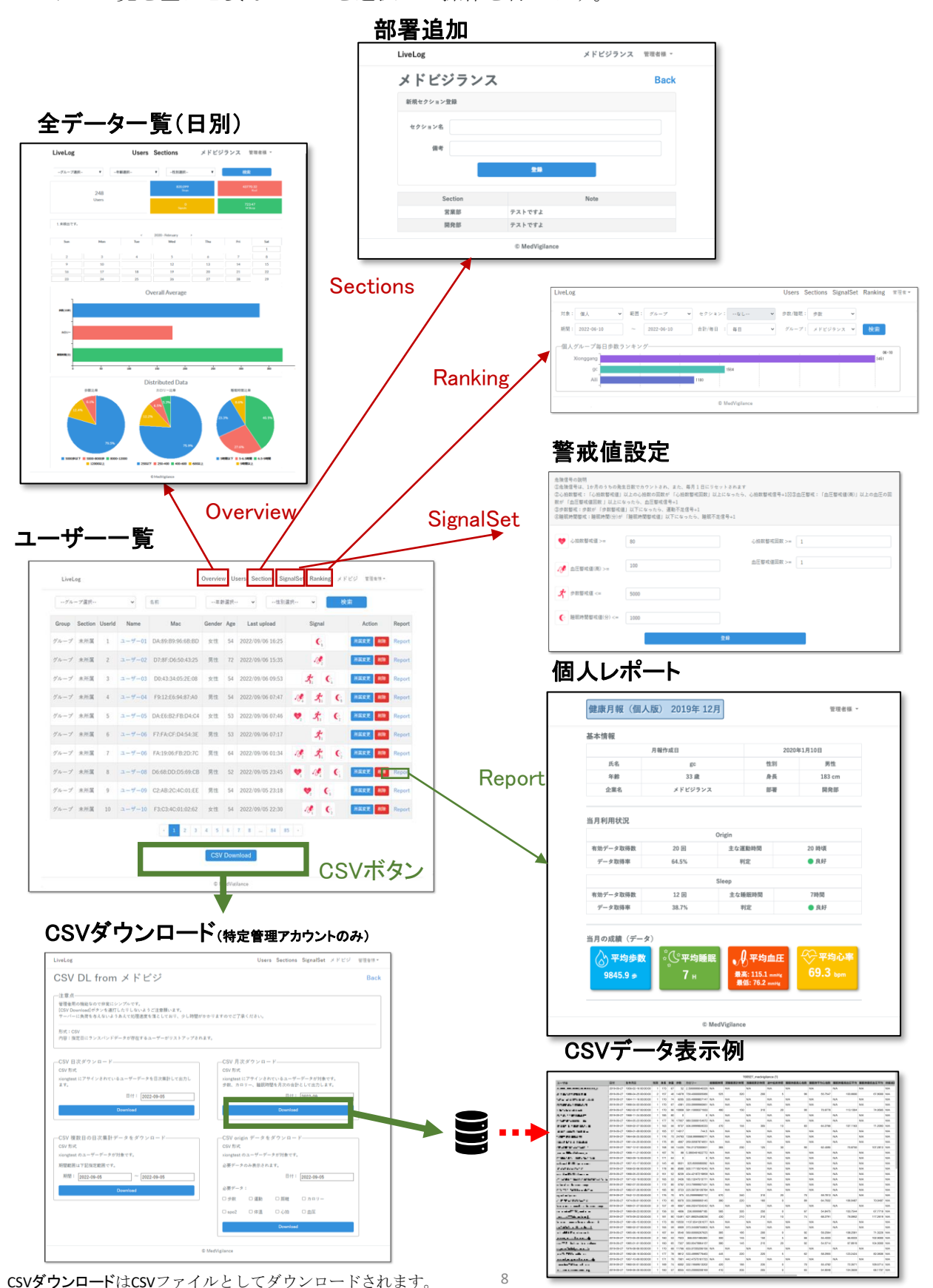

# 7. ログイン

LiveLog.ioを利用するには、Webブラウザーで所定のURLにアクセスする必要があります。

- 1. Webブラウザーで以下のURLへアクセス
	- https://livelog.io/
- 2. 右上のログインをクリック

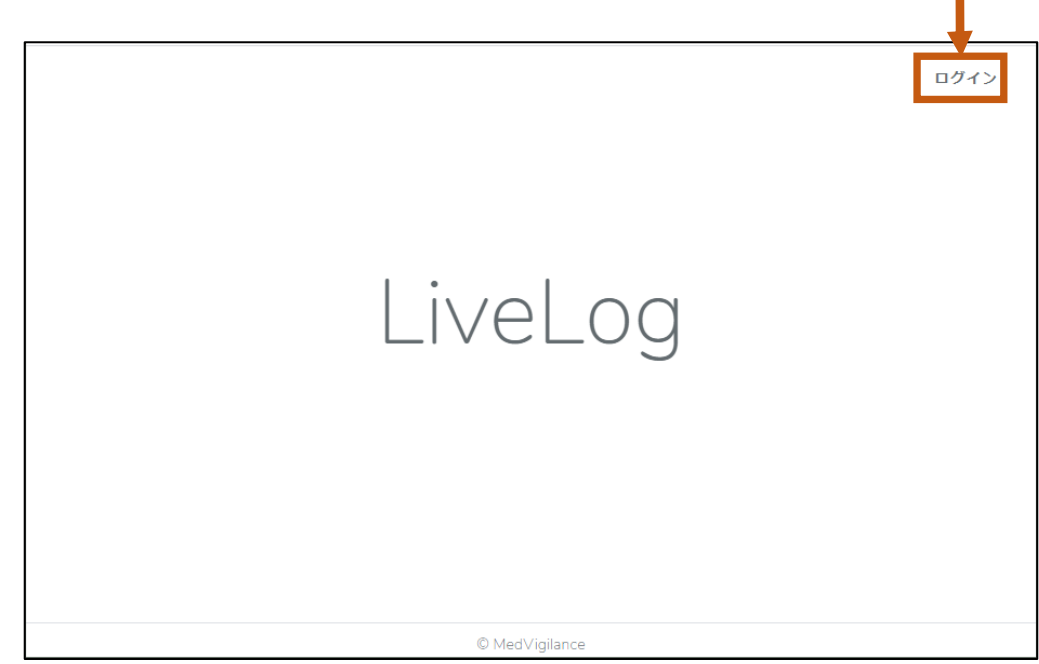

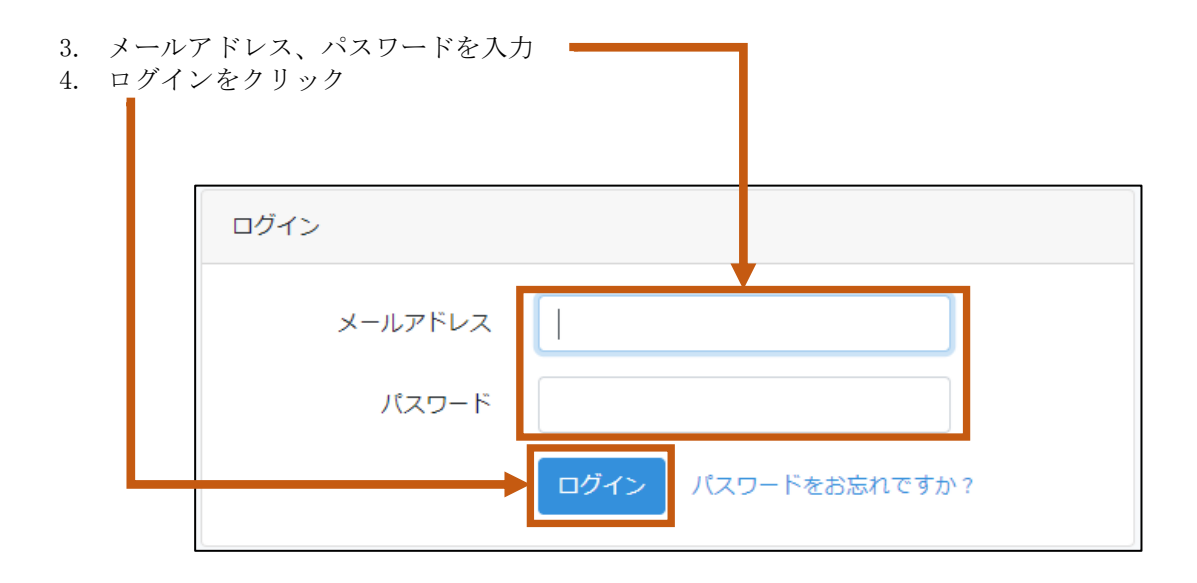

### ※ログインしたまま離席しないでください。

## 8. ログアウト

LiveLog.ioのご利用後はログアウトを行ってください。

1. メニュー部の「ログイン名」(例では管理者様)をクリック

2. Logoutをクリック <del>■</del>

3. ログアウトが完了すると、ログインページが表示されます。

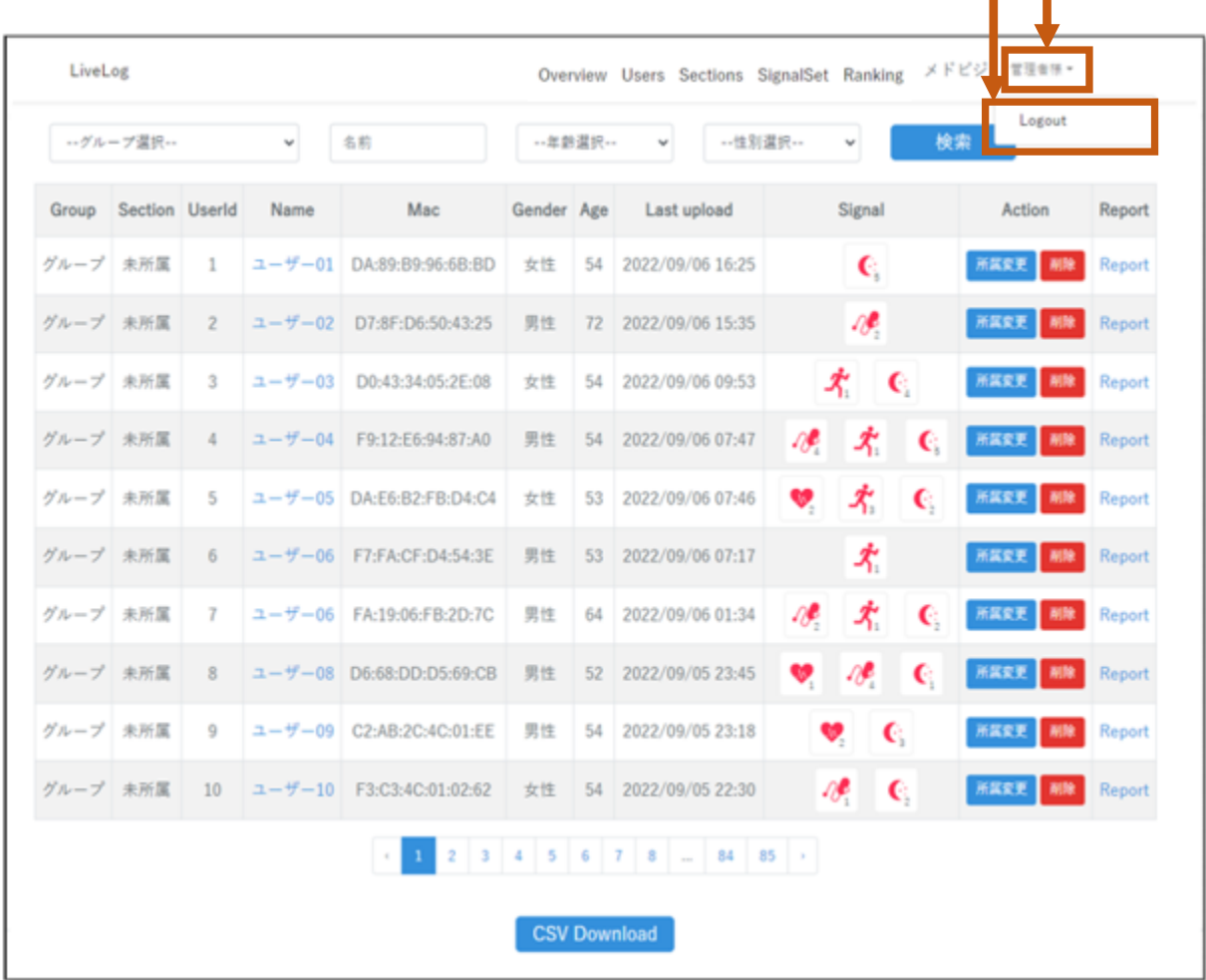

### ※ログインしたままにすると、第三者による不正操作が行われる可能性があります。

### 9. ユーザー一覧 (Users)

ユーザー一覧が表示されます。本ページはログイン直後またはUsers選択時に表示されます。 表示部内の (緑枠)で囲まれた箇所はクリックでページが切り換ります。

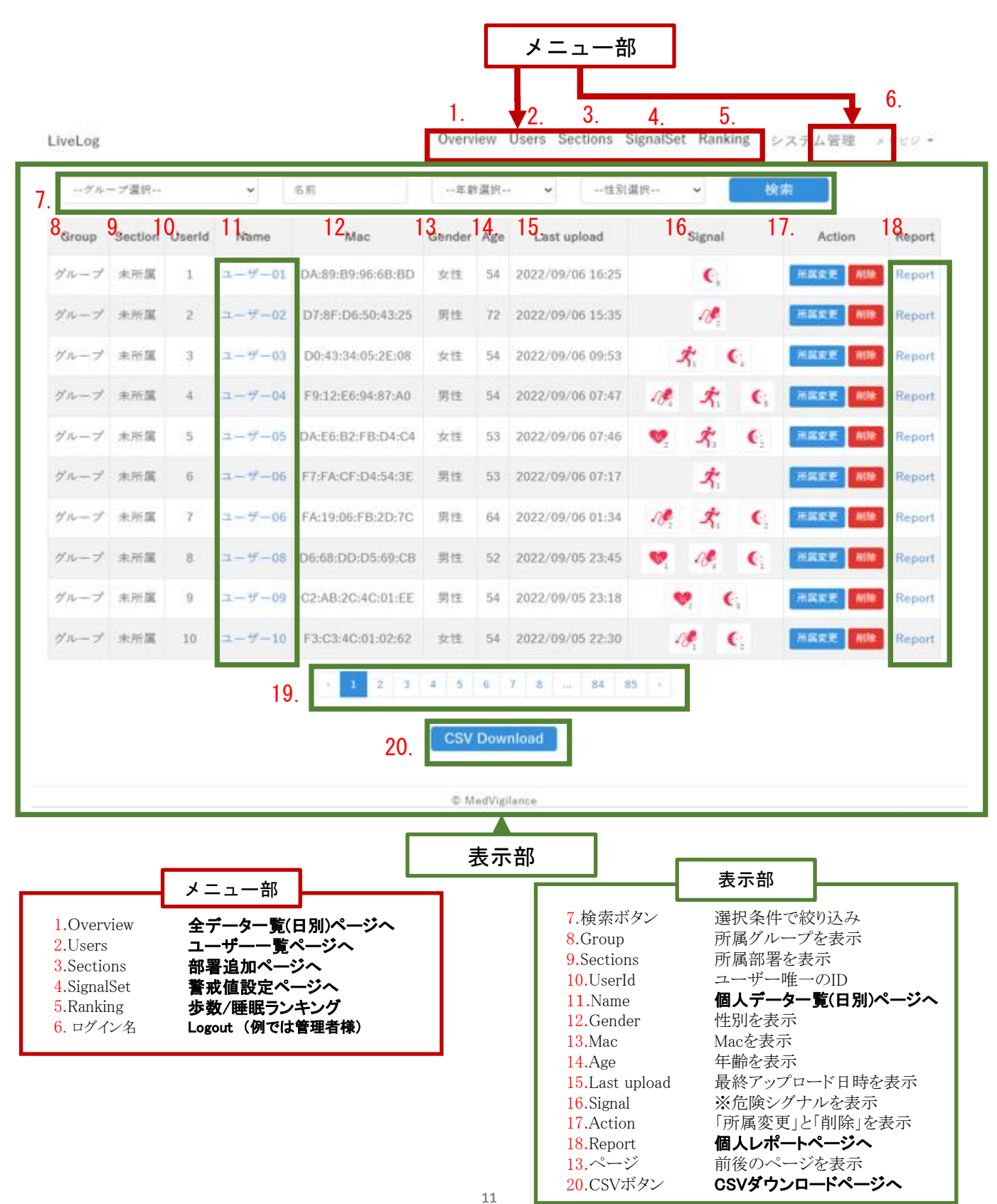

# 10. 全データー覧(日別) (Overview)

全データ一覧が表示されます。

個人データは「13.個人データ一覧(日別)(Name)」で表示されます。

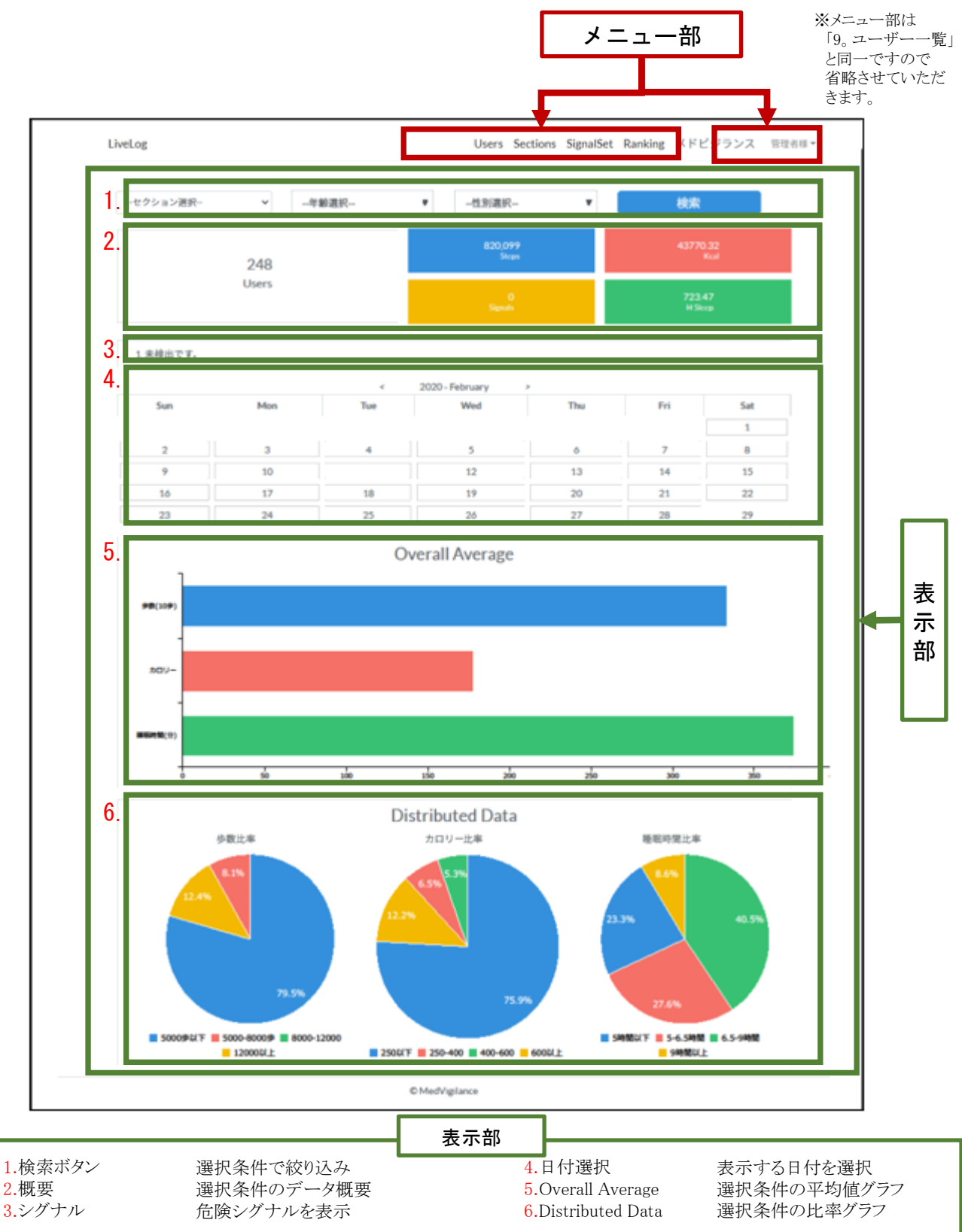

### 11. 部署追加 (Sections)

部署の追加を行います。

セクション名・備考を入力後、登録ボタンをクリックしてください。

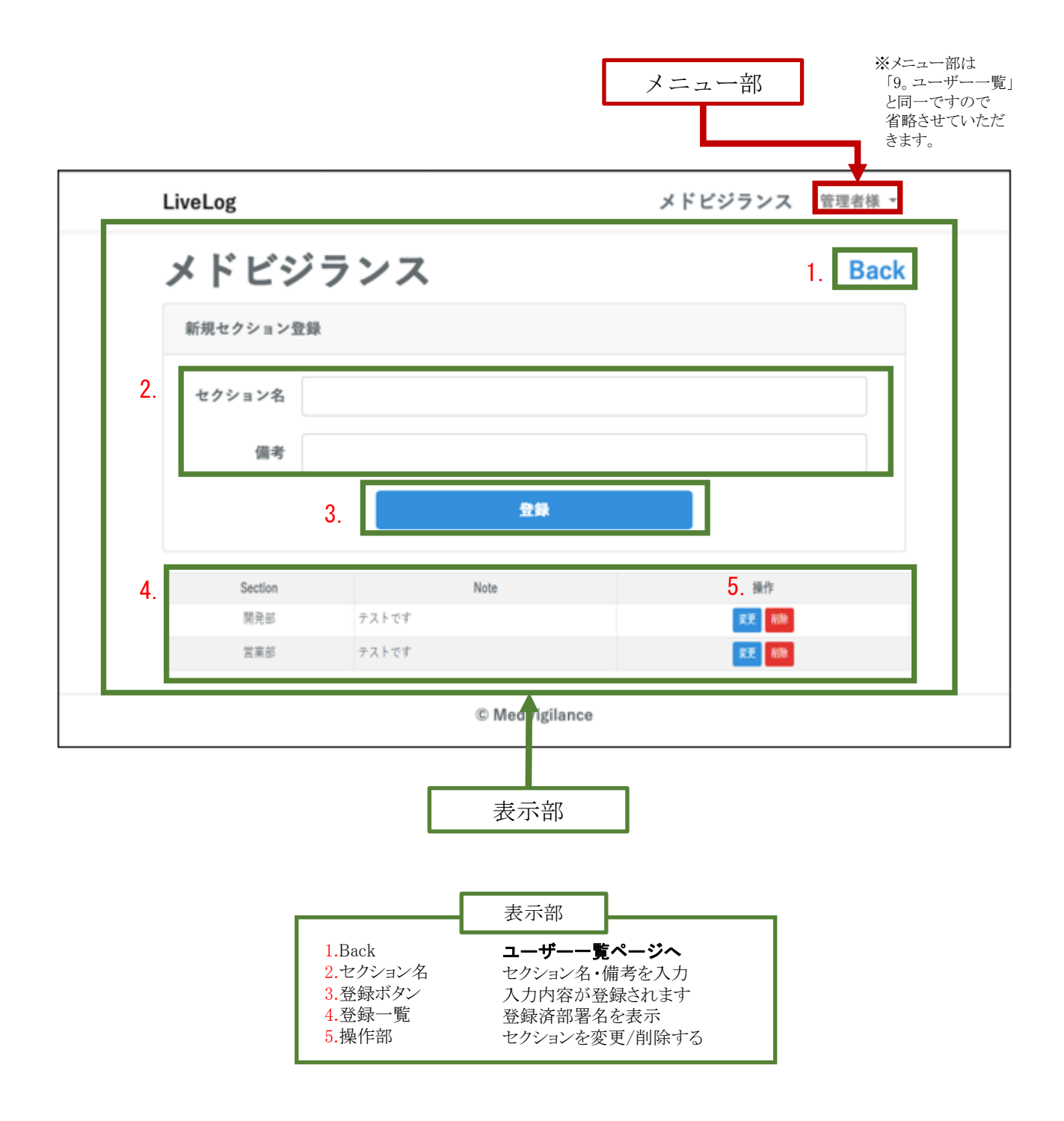

# 12. 警戒値設定 (SignalSet)

部署の追加を行います。 セクション名・備考を入力後、登録ボタンをクリックしてください。

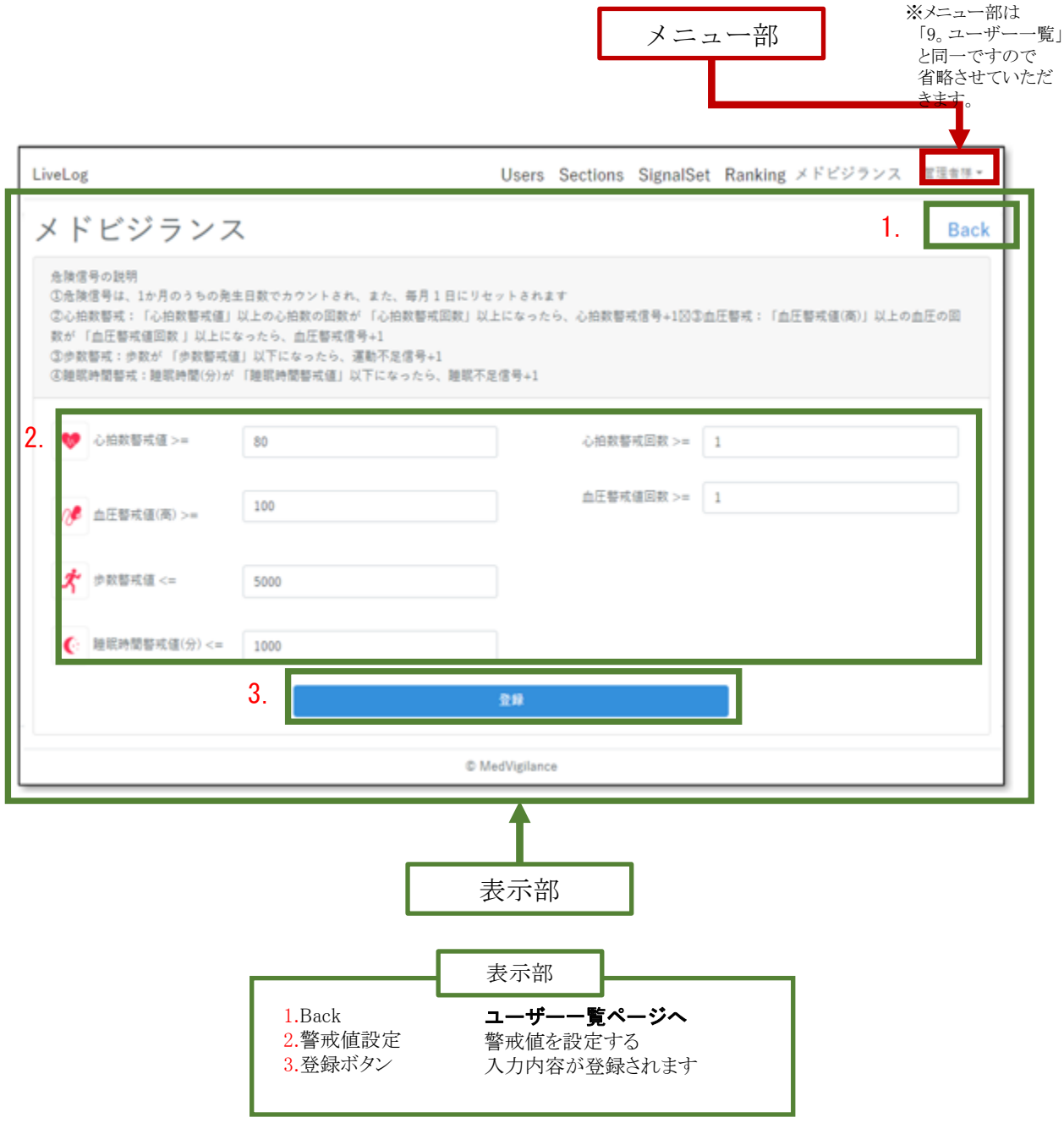

# 13. ランキング(Ranking)

歩数/睡眠データのランキングを表示する

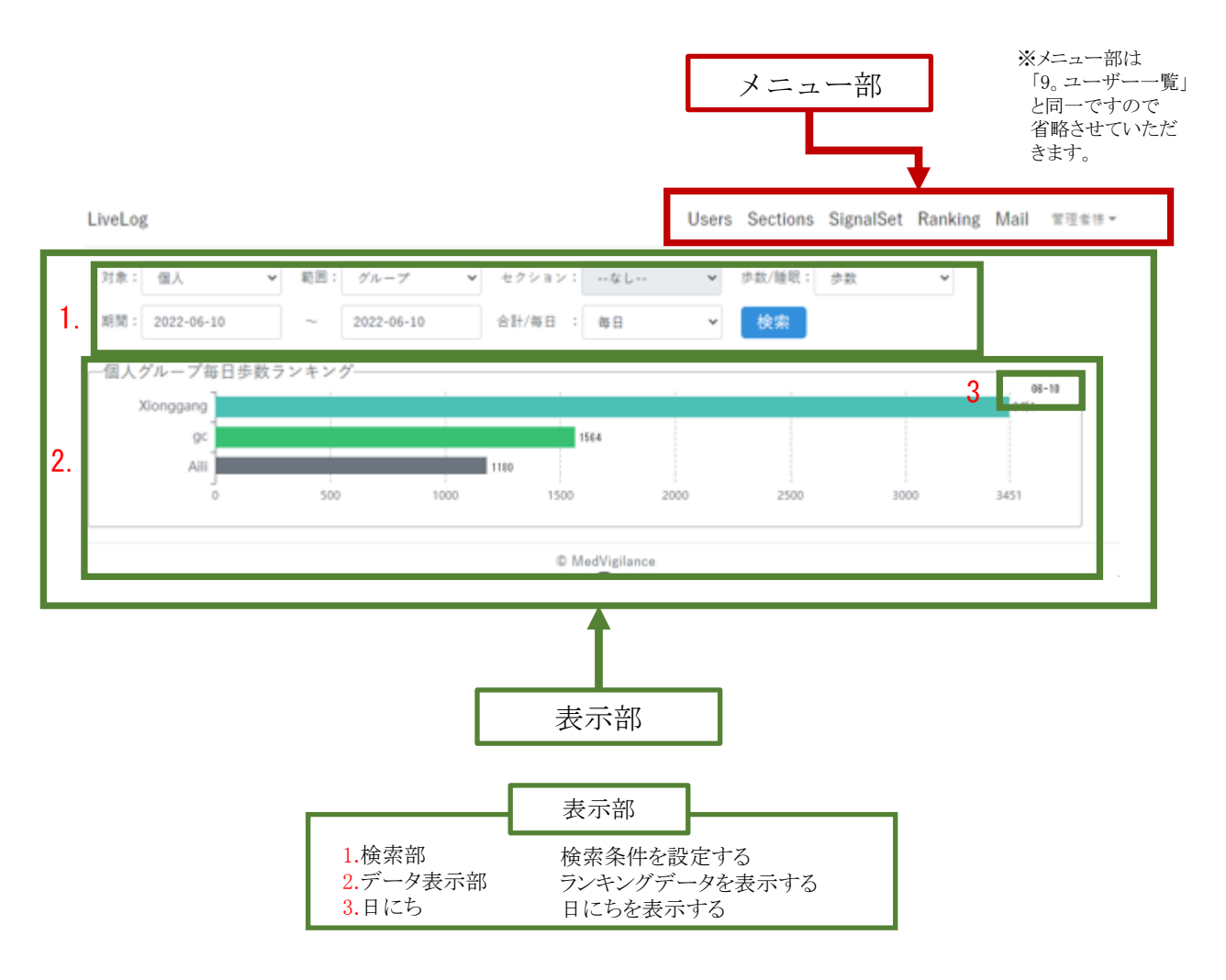

検索条件説明

対象:ランキング対象「個人」/[セクション]を選択する。 範囲:ランキングの範囲「グループ」/[セクション]を選択する。 セクション:範囲は[セクション]の場合、グループ内のセクションを選択する。 歩数/睡眠:ランキングデータのタイプを選択する。 期間:ランキングデータの期間を選択する。 1 か月以内の選択のみ許可する 合計/毎日:データを計算方法「合計」/「毎日」を選択する。 日にち:毎日のデータを選択の場合、月-日でデータを表示する。 合計のデータを選択の場合、開始日-終了日を表示する

# 14. 個人データ一覧 (日別) (Name)

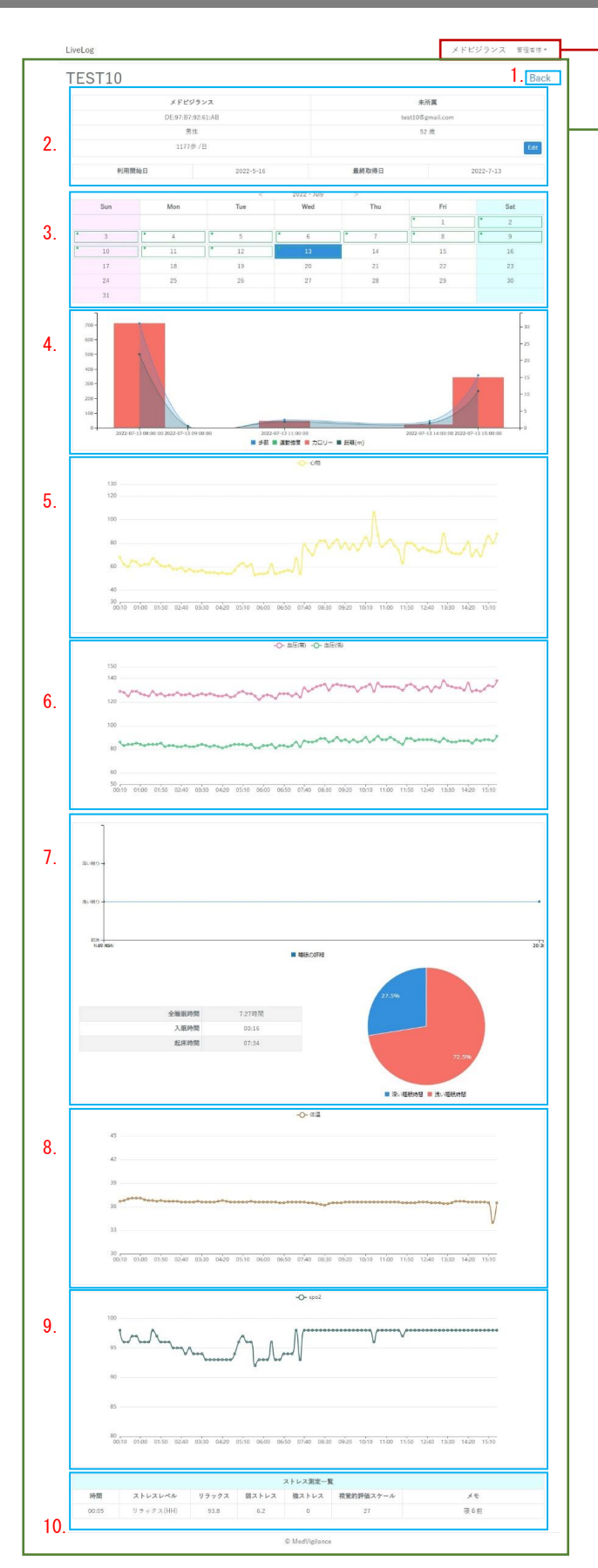

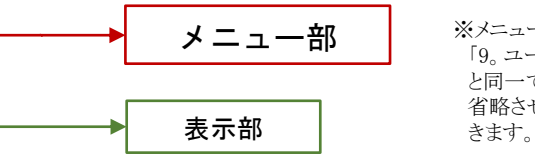

※メニュー部は 「9。ユーザー一覧」 と同一ですので 省略させていただ

個人データ一覧が表示されます。 全データは「12.個人データ一覧(日別) (Name)」で表示されます。

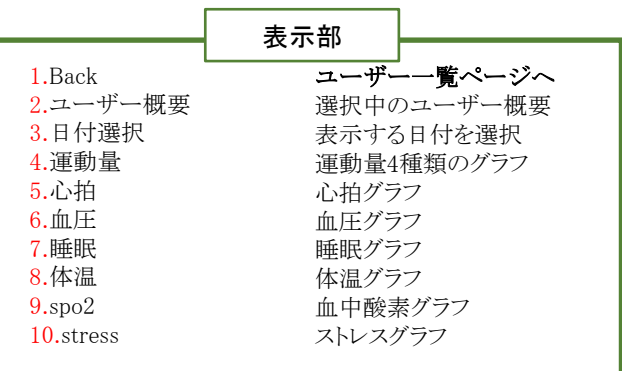

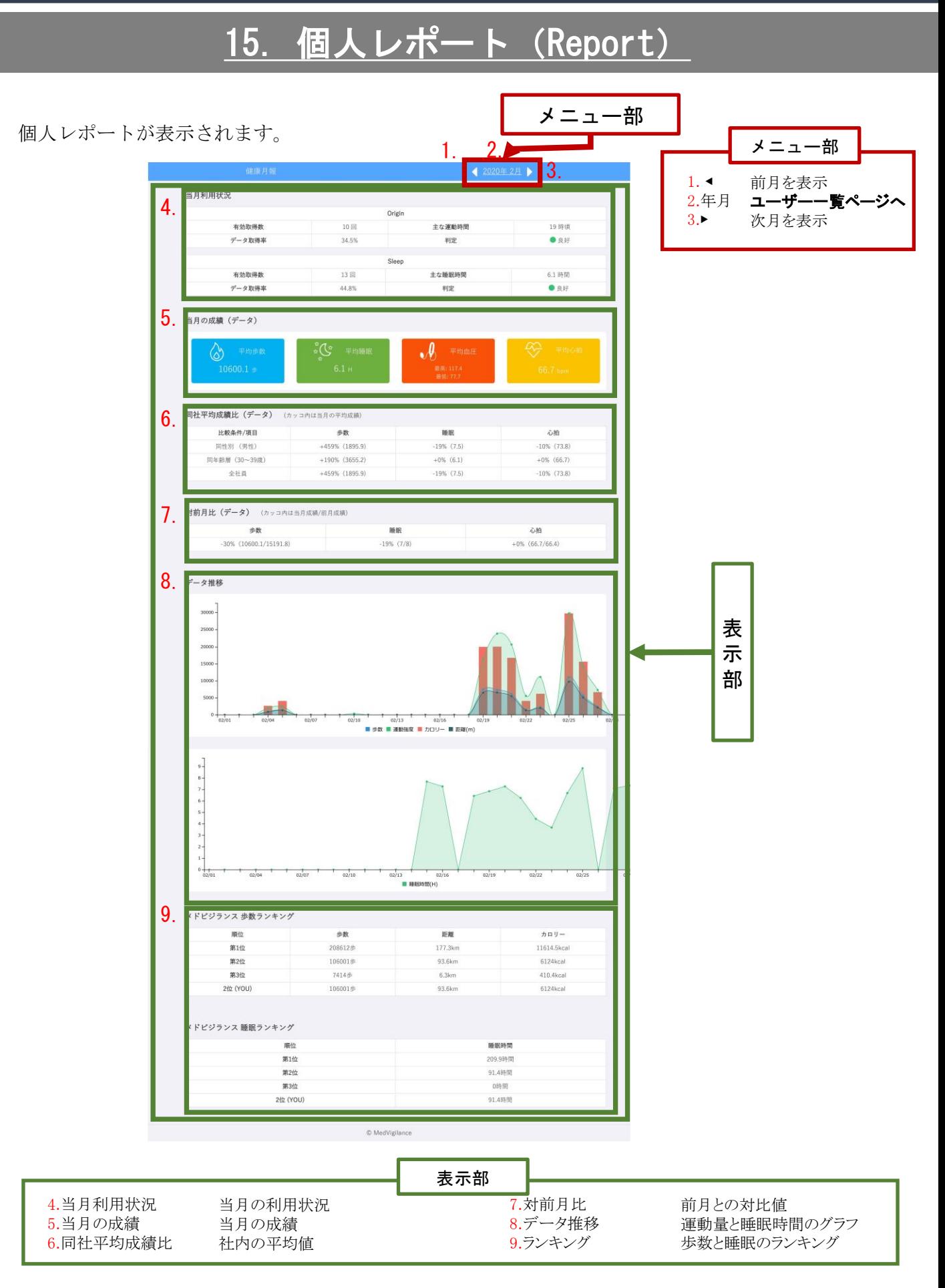

## 16. CSVダウンロード (CSVボタン)

CSVダウンロードの指定を行います。

CSVダウンロードは、日付指定で行います。ご希望の日付を選択後、「Download」ボタンをクリック してください。

ダウンロードするフォルダーを選択するダイアログ(名前を付けて保存)が表示されますので任意の フォルダーに保存してください。

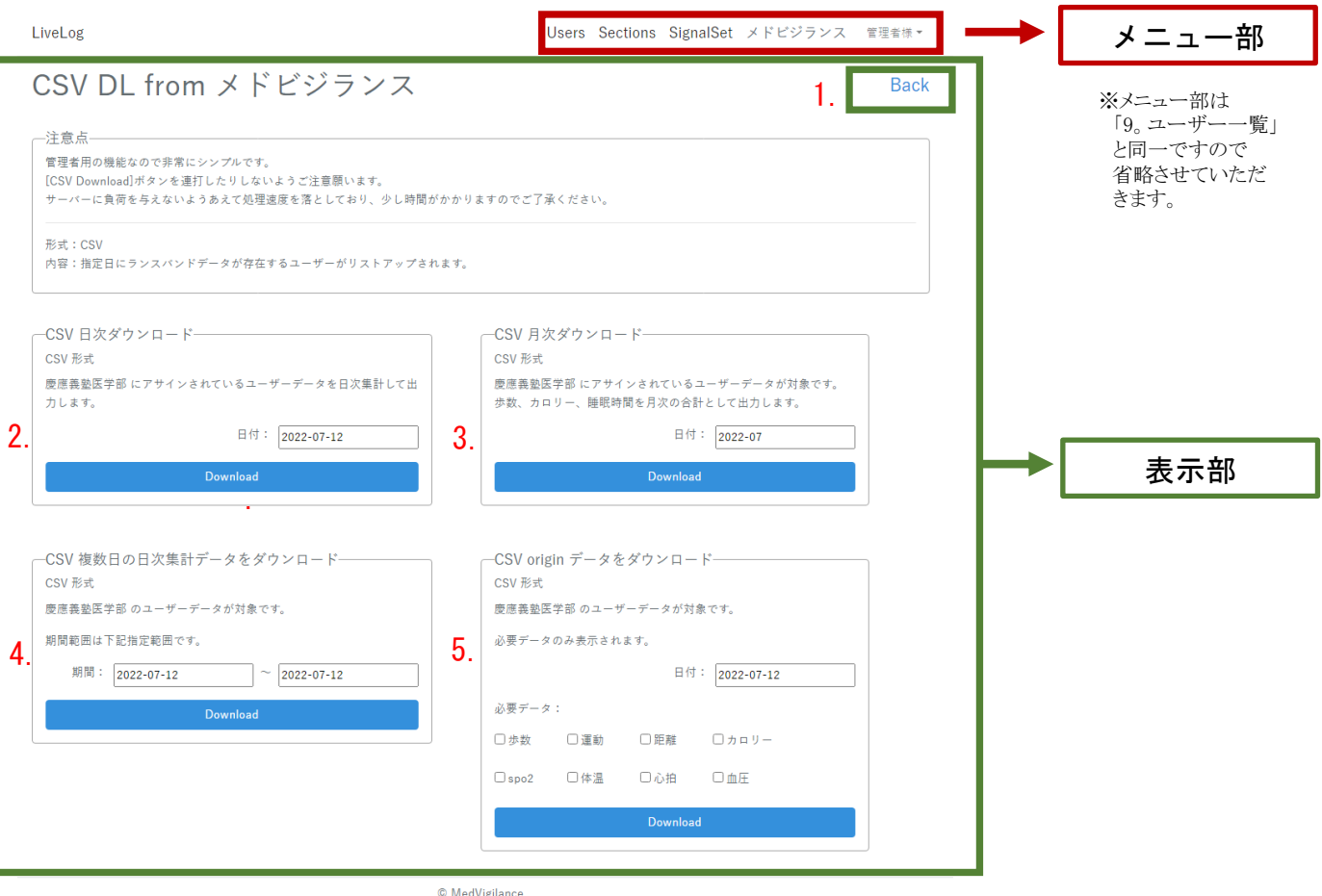

表示部 1.Back 2.日次データダウンロード 3.月次データダウンロード 4.複数の日次データダウンロード 5.originデータダウンロード ユーザー一覧ページへ ダウンロードす日付を入力、「Download」ボタンを押し ダウンロードす日付を入力、「Download」ボタンを押し ダウンロードす日付を入力、「Download」ボタンを押し ダウンロードす日付を入力、「Download」ボタンを押し

# メモ